# **Gebruikersnaam en wachtwoordconfiguratie op RV016, RV042, RV042G en RV082 VPN-routers**

#### **Doel**

Voor een beveiligd netwerk is het belangrijk om een wachtwoord te hebben dat moeilijk te raden is. Aanbevolen wordt om de standaardgebruikersnaam voor de beheerder (admin) en het wachtwoord (admin) te wijzigen. Bovendien vereisen sommige configuraties dat het beheerderswachtwoord van de standaardwaarde wordt gewijzigd. In dit document wordt de procedure beschreven voor het wijzigen van de gebruikersnaam en het wachtwoord voor de RV016-, RV042-, RV042G- en RV082 VPNrouters.

### **Toepasselijke apparaten**

· RV016  $\hat{a} \in \mathcal{C}$ RV042 · RV042G · RV082

### **Softwareversie**

 $\cdot$  v4.2.1.02

## **Gebruikersnaam en wachtwoord wijzigen**

Stap 1. Log in op de pagina van het hulpprogramma voor webconfiguratie en kies **Setup > Wachtwoord**. De pagina *Wachtwoord* wordt geopend:

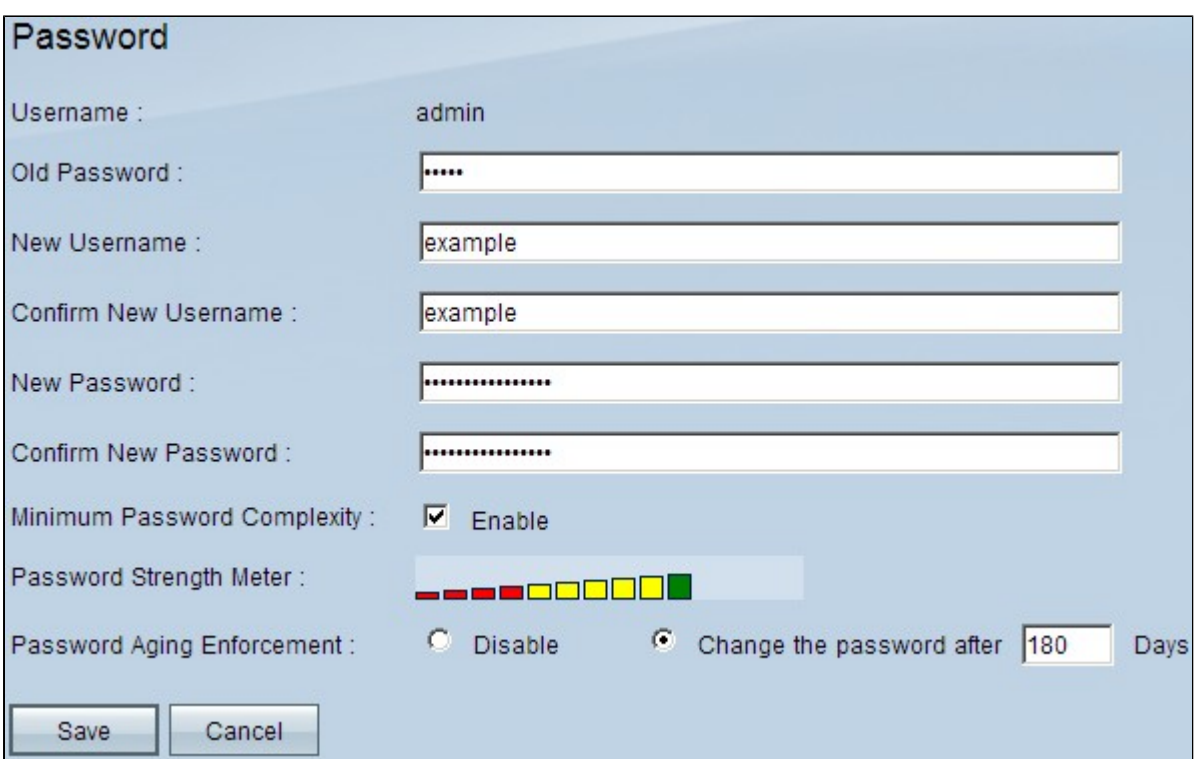

Het veld Gebruikersnaam geeft de standaardgebruikersnaam weer die de beheerder is.

Stap 2. Voer het oude wachtwoord in het veld Oude wachtwoord in.

Stap 3. Voer de gewenste gebruikersnaam in het veld Nieuwe gebruikersnaam in. Als u de huidige gebruikersnaam wilt behouden, laat u dit veld leeg.

Stap 4. Voer de gewenste gebruikersnaam opnieuw in in het veld Nieuwe gebruikersnaam bevestigen. Als u de huidige gebruikersnaam wilt behouden, laat u dit veld leeg.

Stap 5. Voer het gewenste wachtwoord in het veld Nieuw wachtwoord in. Voor het wachtwoord kunt u alfanumerieke nummers of speciale tekens gebruiken, maar u kunt geen ruimte gebruiken.

Stap 6. Voer het gewenste nieuwe wachtwoord opnieuw in in het veld Nieuw wachtwoord bevestigen.

Stap 7. (Optioneel) Als u een minimumbeveiligingsniveau voor het wachtwoord wilt instellen, schakelt u het aankruisvakje **Enable** in het veld Minimale wachtwoordcomplexiteit.

**Opmerking:** De minimale wachtwoordcomplexiteit vereist dat het wachtwoord ten minste 8 tekens bevat en niet hetzelfde is als de gebruikersnaam of hetzelfde wachtwoord. Het moet ook 3 van de 4 categorieën bevatten: hoofdletters, kleine letters, getallen en speciale tekens.

De wachtwoordsterkte wordt aangegeven door de wachtwoordsterktemeter die op de complexiteitsregels is gebaseerd. De kleurenbalken verschijnen wanneer u uw wachtwoord invoert. De kleuren zijn rood wat betekent dat het wachtwoord zwak en onacceptabel is, geel wat aangeeft dat het wachtwoord een gemiddelde sterkte heeft en acceptabel is, en groen wat betekent dat het wachtwoord sterk is.

Stap 8. (Optioneel) Klik om wachtwoordveroudering in te schakelen op het keuzerondje **Wachtwoord wijzigen na \_\_\_ dagen** in het veld Wachtwoordveroudering. Als u deze optie kiest, moet u uw wachtwoord wijzigen nadat de tijd is verlopen.

**Timesaver:** Als u **Uitschakelen** kiest in Stap 8, wat betekent dat u niet wilt dat het wachtwoord verloopt, gaat u naar Stap 10.

Stap 9. Voer het aantal dagen in voordat het wachtwoord in het veld Wachtwoord na \_\_\_-dagen wijzigen verloopt. De standaardwaarde is 180 dagen.

Stap 10. Klik op **Opslaan** om de wijzigingen op te slaan.

#### Over deze vertaling

Cisco heeft dit document vertaald via een combinatie van machine- en menselijke technologie om onze gebruikers wereldwijd ondersteuningscontent te bieden in hun eigen taal. Houd er rekening mee dat zelfs de beste machinevertaling niet net zo nauwkeurig is als die van een professionele vertaler. Cisco Systems, Inc. is niet aansprakelijk voor de nauwkeurigheid van deze vertalingen en raadt aan altijd het oorspronkelijke Engelstalige document (link) te raadplegen.